## Trustworthy.

## Adding a Certification to LinkedIn

Congratulations, you just earned a Certificate!

First, navigate to the Certifications tab and click on the tile for the Certification you have earned.

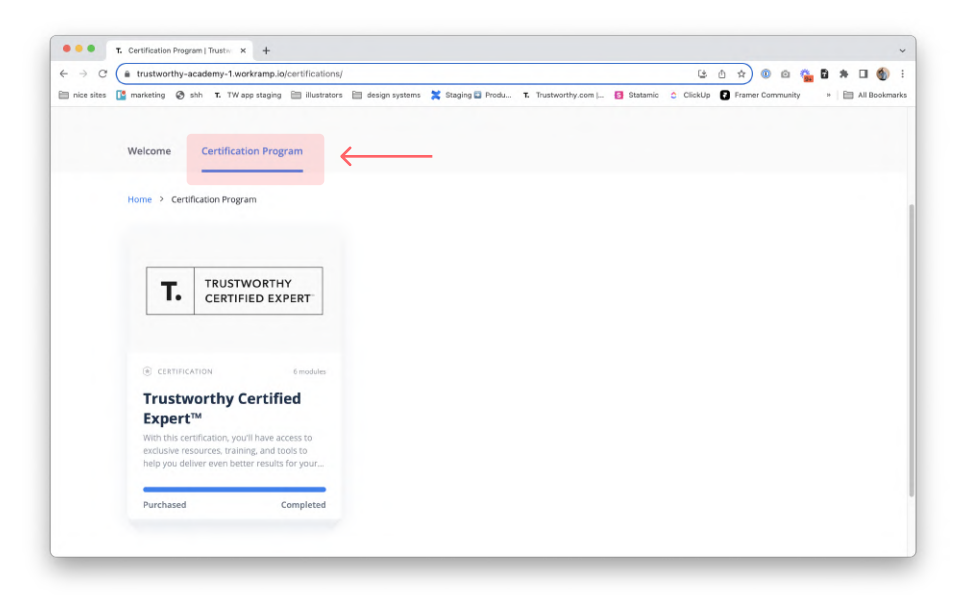

Next, click on the "View Certification" link below the Earned On Date.

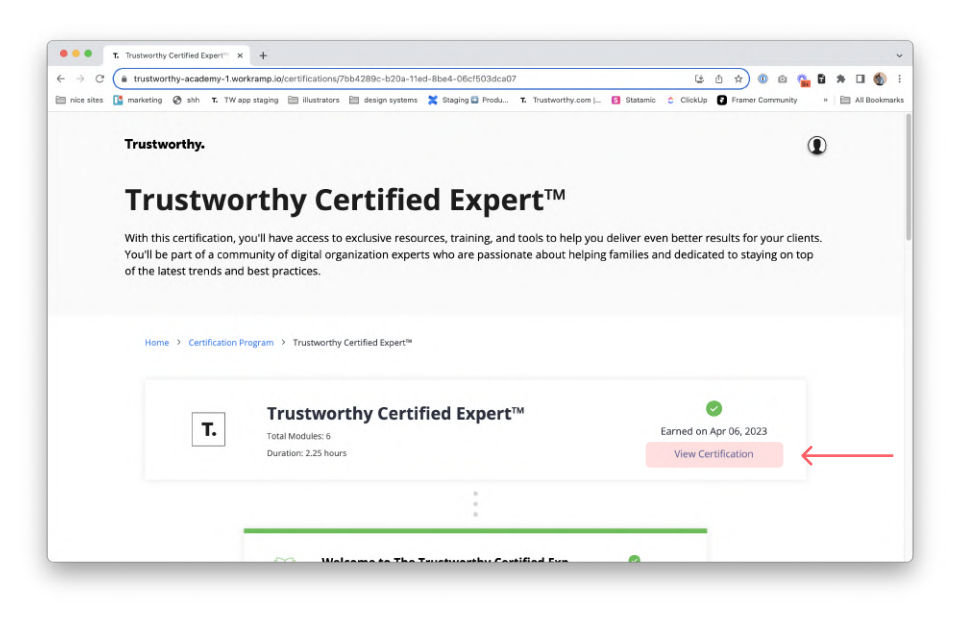

![](_page_1_Picture_0.jpeg)

On the bottom right of the Certification, click on the "Add to LinkedIn" option.

A new tab will open up for you to log into LinkedIn. Once logged in, you will see a pop-up window to review the Certification information.

![](_page_1_Picture_46.jpeg)

Once finished reviewing the Certification information, hit the Save button to add this Certification to your LinkedIn page. You will see it listed under the "Licenses & certifications" section of your Profile.

![](_page_1_Picture_47.jpeg)